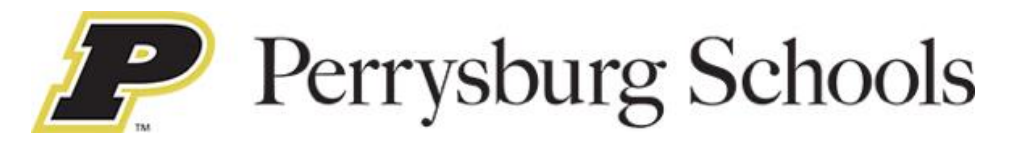

# **Perrysburg Health & Wellness Center Perrysburg, OH**

#### *Instructions for Accessing the Center Website*

## *Importance of Website*

*Our website is a centralized location with a unique login for every patient. It is a private and useful tool for you to: update personal medical information, scheduling appointments, wellness library, online forms, and satisfaction surveys amongst other things. We hope you enjoy this tool for years to come.* 

### *Here's how to get started…*

# **Getting Started**

1. Open a Web Browser, and load up the website **[https://clinic.wecaretlc.com](https://clinic.wecaretlc.com/)**

*Note: If the user has Popup Blocker on, the popups such as the Patient Questionnaire reminder will be blocked. The popup blocker needs to be turned off for this site.*

2. Fill in the following items: **\*\****(Every participant has their own unique login, even children) \*\**

**Group ID: PBURGSCHOOLS**

**User Id: Last 4-digits of Member ID +First Name+ (Gender M or F) +Birth Year**

#### *For Example:*

- ➢ **Member ID =5678**
- ➢ **First Name=John**
- ➢ **Gender=M or F**
- ➢ **Birth year=1983**

**For example, your User ID would be 5678JohnM1983**

**Password**: Last Name (ALL IN-CAPITAL LETTERS)

**User password should be: SMITH**

**If you have logged in previously use the password, you created.**

3. Once logged in you will be prompted to reset your password.

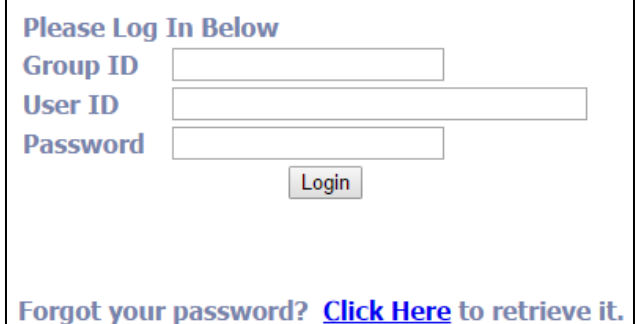

4. **Note: If you cannot get into the Employee Health Center site using the above instructions, please call (1-800-941-0644 and press option 2).**

#### *Home Page*

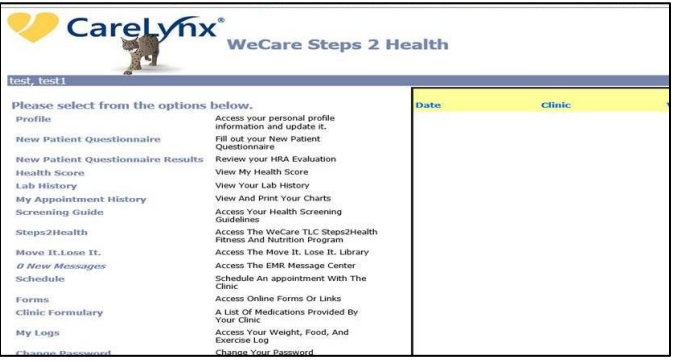

#### **Updating Your Profile**

1. Once you are logged in, click on the **PROFILE** button on the left side of the home page to add or update information in your profile. To save profile updates, click on the **CHECK MARK ICON** at the right of your screen. To reset password, click on the **MENU BUTTON** . Scroll down and click on **RESET PASSWORD**.

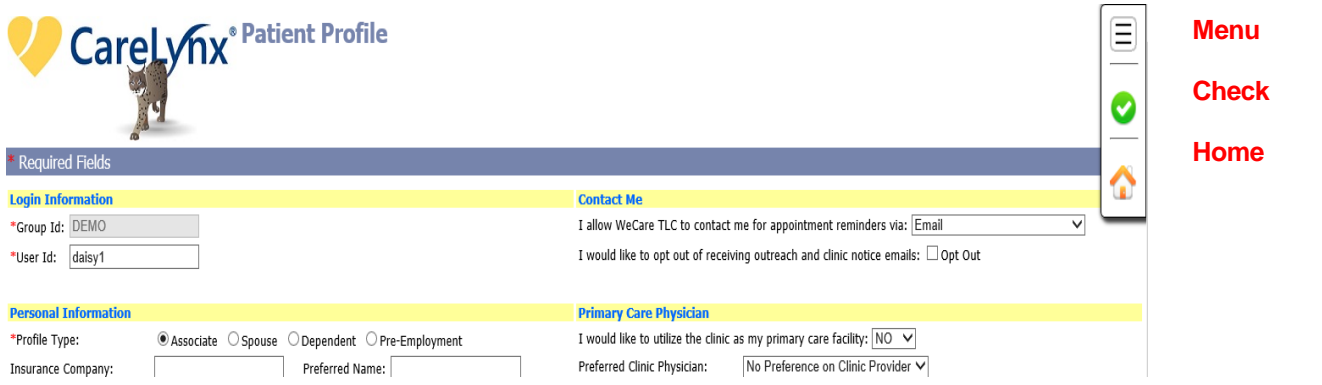

If there is an error in the information entered in your profile you will see a pop-up window indicating the problem. Please contact **800-941-0644 option 2** if you are having problems with the website.

2. Return to the home page by clicking on the **RETURN HOME ICON** in the upper right corner of the profile page. You will then be directed back to the Home Page.

- 1. Click on the **MENU BUTTON**  $\equiv$  on the upper right-hand corner. Then click on **View HRA Evaluation**. Click on the link **New Patient Questionnaire 2018-Valid from 5/25/2018** button**.**
- 2. Answer the questions. *Note***:** additional questions may appear depending on your responses.
- 3. Don't forget to **SAVE** your responses at the very bottom of the page,
- **4.** If the lab values have been completed and downloaded into your profile, you will be able to see your Patient Questionnaire evaluation immediately. **If the labs are not available, you will get a message to check back in 3 to 5 days after lab work has been done to view your full Health Evaluation.**

#### **Completing the Online New Patient Paperwork-Health History Form**

- 1. Select Profile from the Patient Portal Home Page.
- 2. Select the Menu button in the top right corner.
- 3. Select 'Health History Forms' at the bottom of the list.
- 4. Complete all forms and select "Save and Next".

#### Duck, Daisy

#### Please select from the options below.

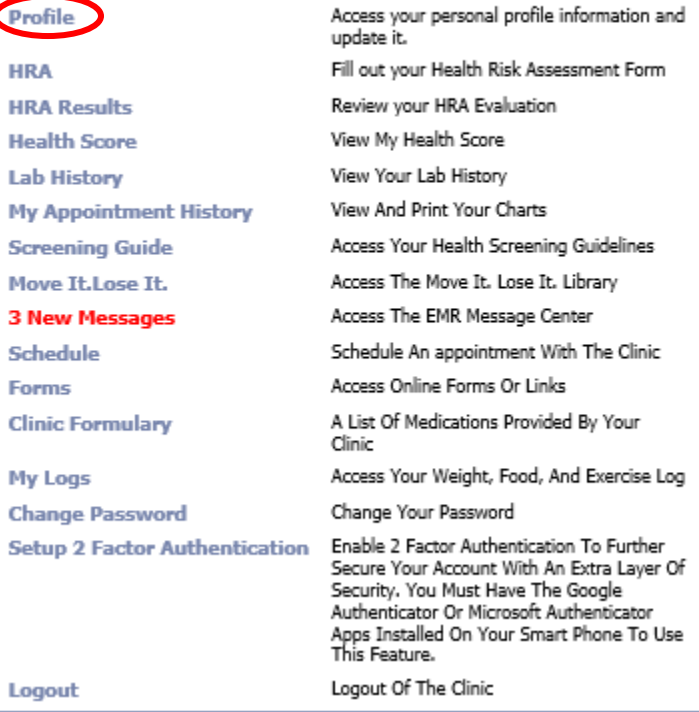

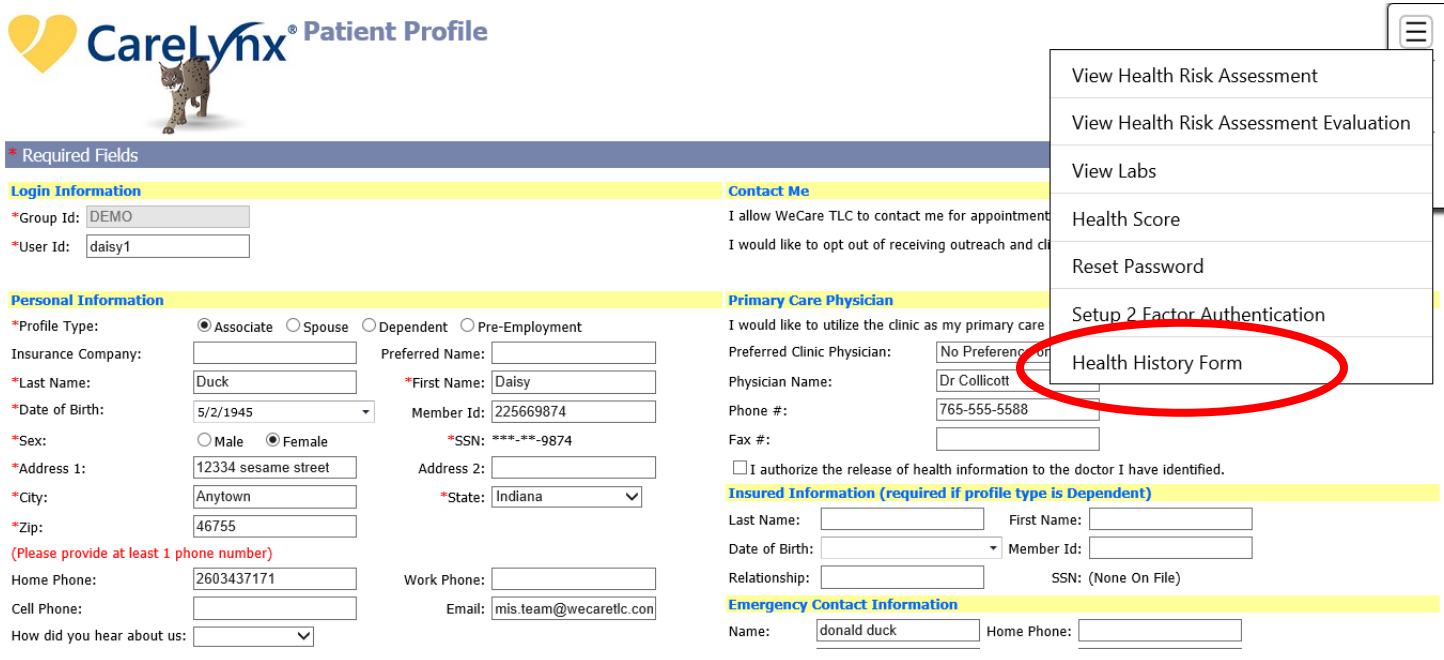

# **Health History Form**

Medication and Allergy H

ation Histor

Personal Info »

# WeCaretic<sup>®</sup><br>Population Health Management

PERSONAL INFORMATION

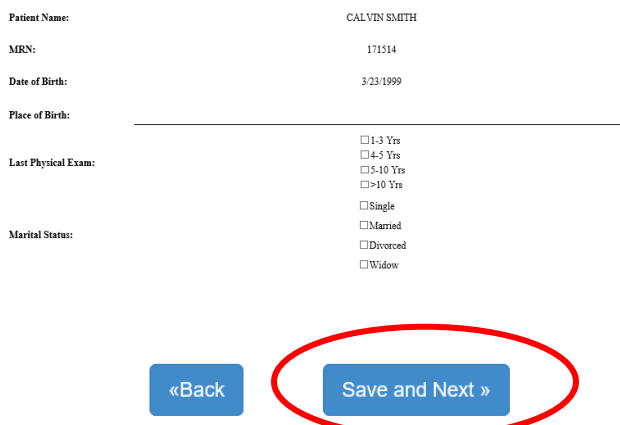

1. On the main home page, click on the **SCHEDULE** link, A new window will open - verify your personal information and click on the **CHECK MARK ICON .**

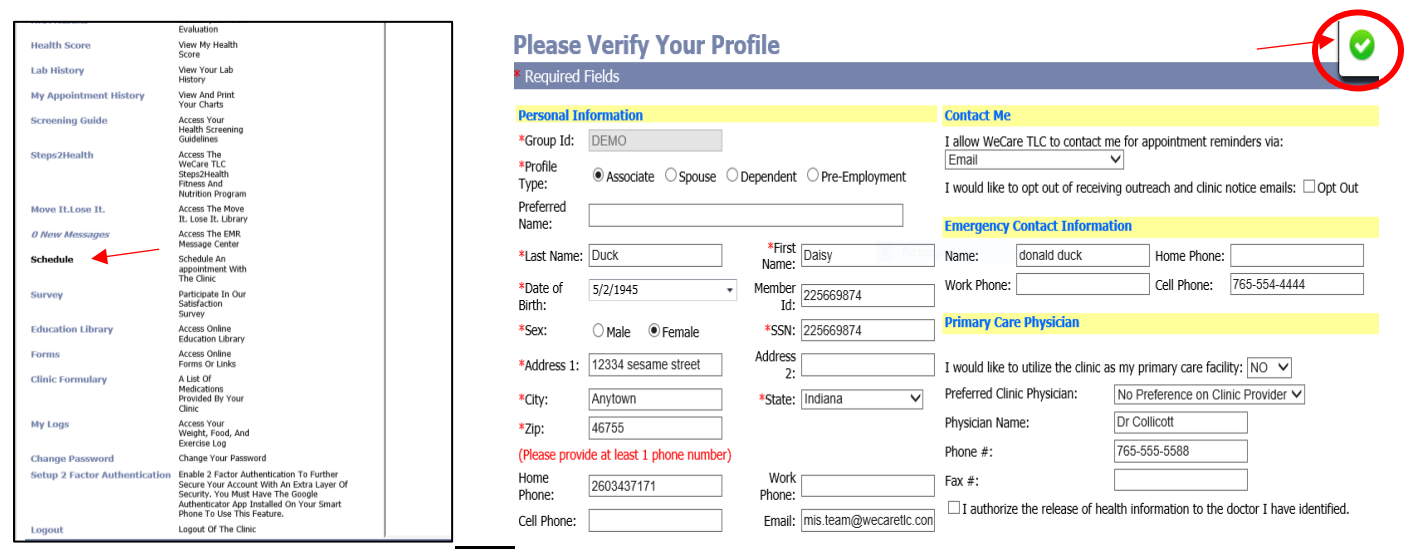

*2.* Select the **Location and Reason for Visit** from the dropdown that is appropriate for your visit.

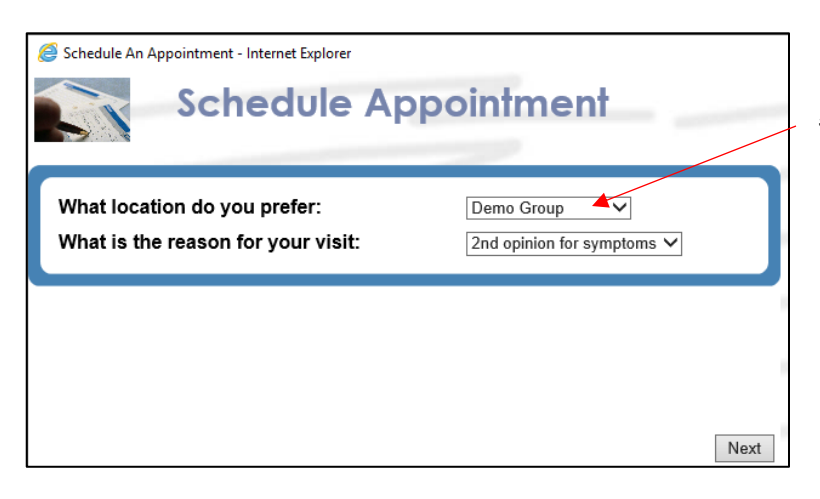

*\*Please note: This will say Perrysburg Group*

3. Select either the preferred time frame **OR** using the pull-down menu, select the preferred date you would like to come in and then click **NEXT**.

4. Now select the exact appointment time you would like. Click **NEXT**.

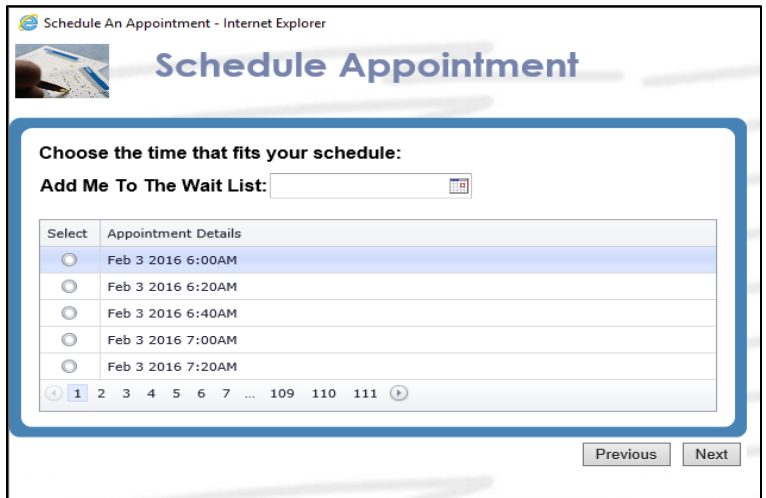

5. Confirm that the date and time is correct and then under Additional Information please type the reason for your visit. When complete, click **FINISH.**

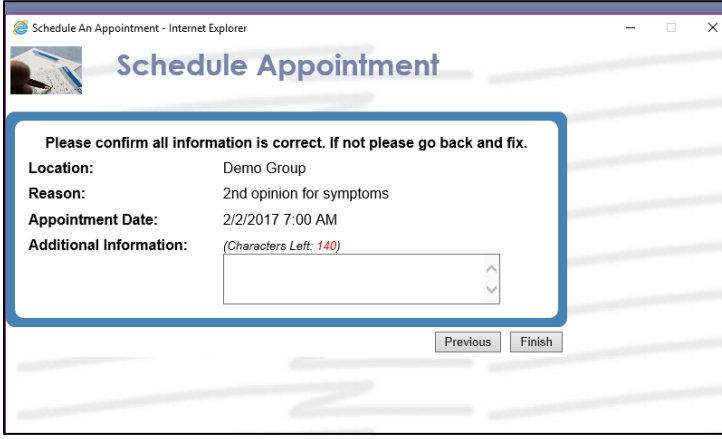

6. A new window will open confirming that your appointment has been scheduled. Click **OK**. You will then be brought back to your home page.

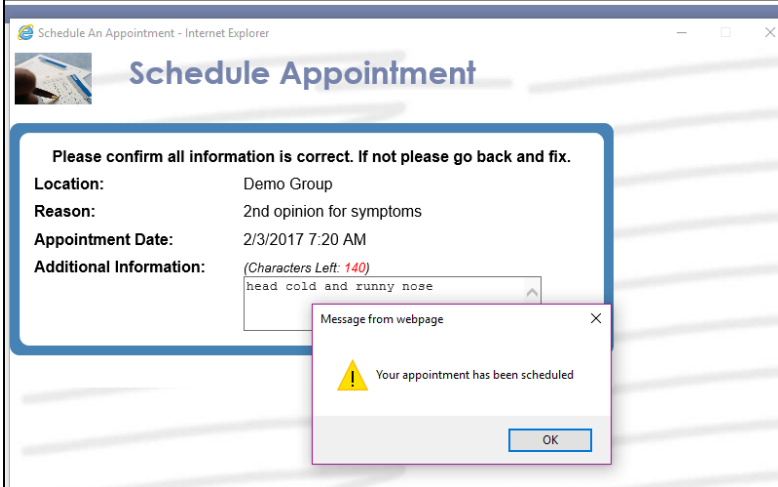

7. You should now see the scheduled appointment listed on your home page under the "My Upcoming Appointments" section.

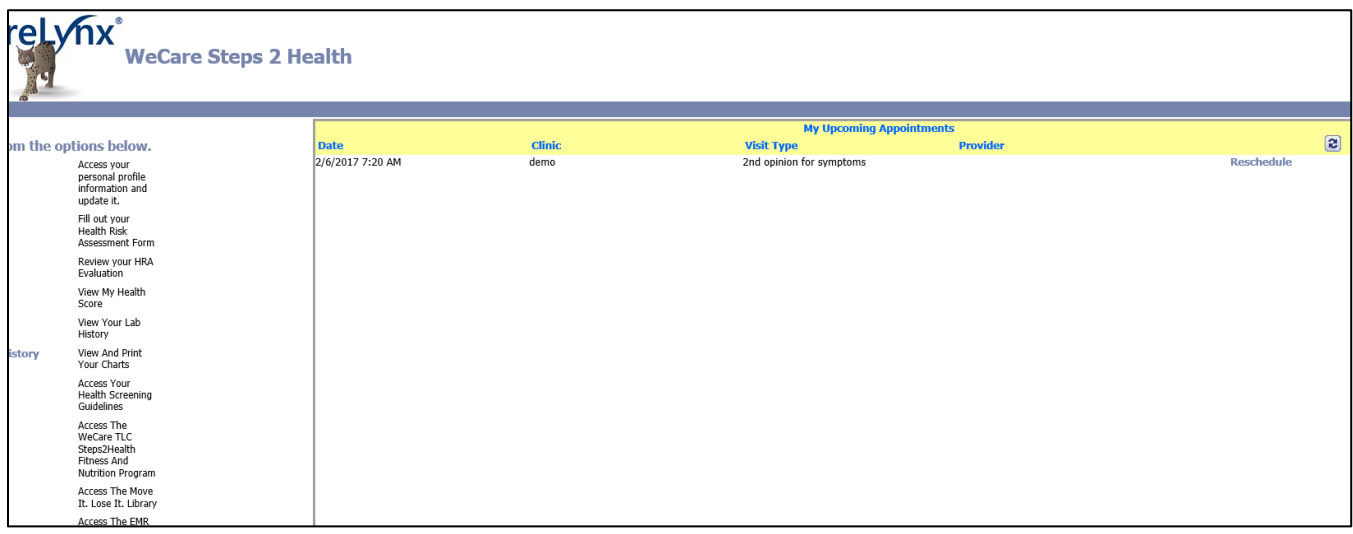

*\*\*\* If you would like help to schedule an appointment or would like an appointment schedule for you please dial Perrysburg Health & Wellness Center at 567-331-2500 and speak to the clerical staff.*